# Radian Byte Software User Guide

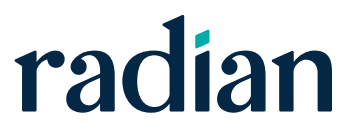

# **Contents**

**Radian Byte Software User Guide**

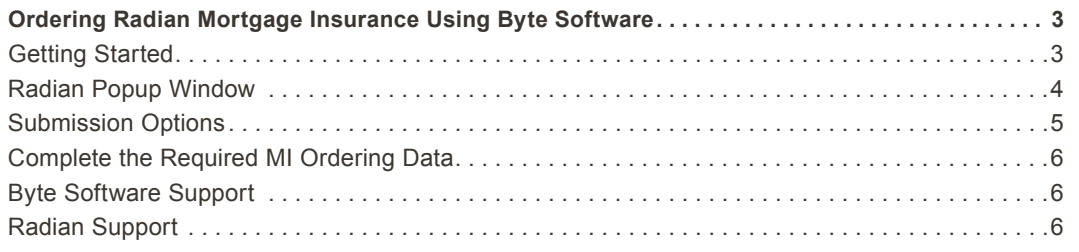

# <span id="page-2-0"></span>Ordering Radian Mortgage Insurance Using Byte Software

The Radian Byte Software Interface is a one-way DU 3.2 file upload from Byte Software to Radian's MI Online Web application.

## **Getting Started**

The Byte Software user can select the Mortgage Insurance screen from either the screen list or the Interfaces menu.

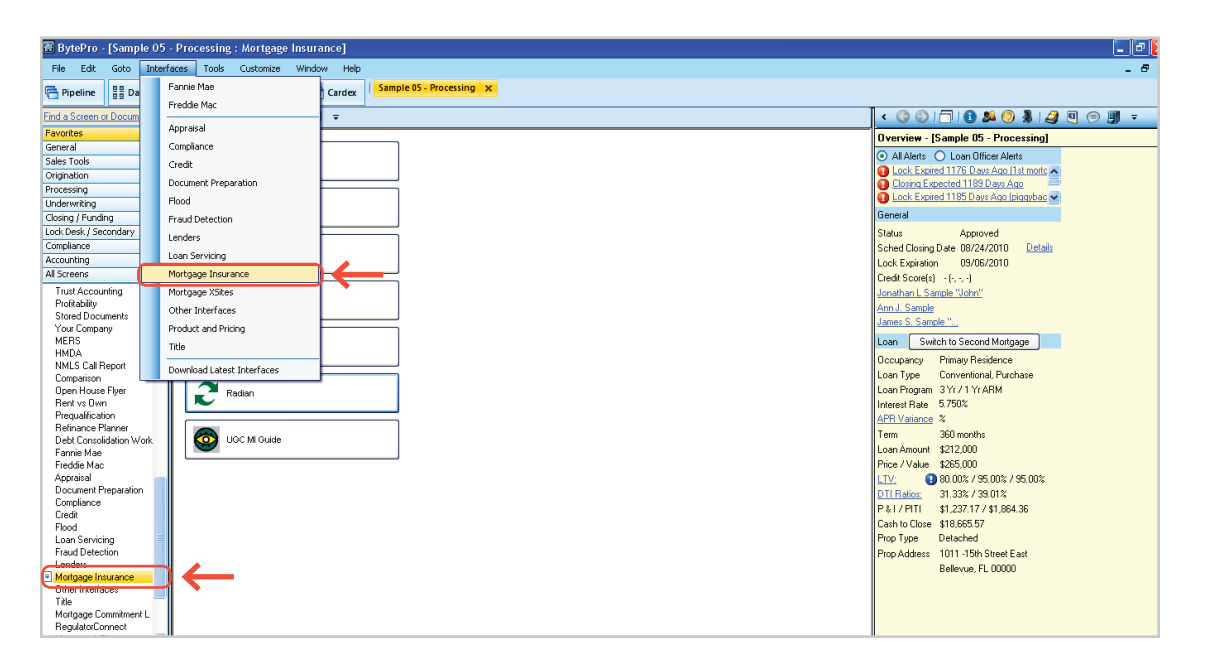

<span id="page-3-0"></span>**Radian Byte Software User Guide**

# **Radian Popup Window**

When the Byte Software user selects Radian, the Radian popup window appears.

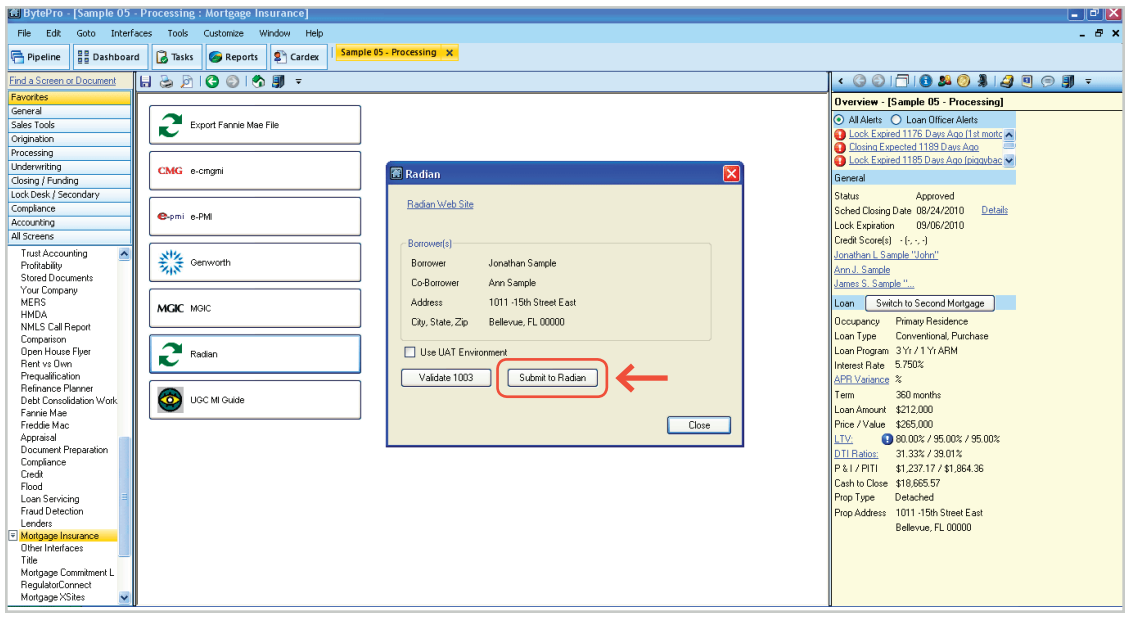

The Byte Software user clicks on the "Submit to Radian" button. Radian's MI Online Page will display. The user logs into MI Online using their Radian-issued User ID and Password.

Don't have a Radian MI Online account? Click on **Request a User ID and Password** to request one.

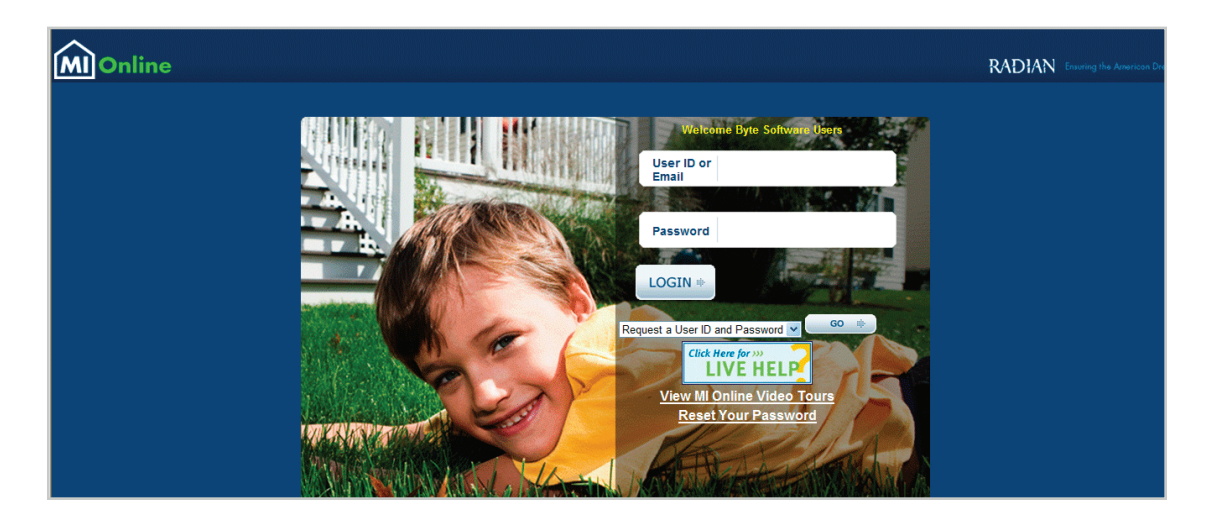

<span id="page-4-0"></span>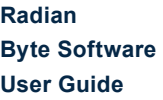

### **Submission Options**

Once the user is logged into MI Online, the user selects the Submission Options, and clicks on **NEXT**.

For help with **MI Online**, click [here](https://mionline.radianmi.com/PDF/Jump%20Start%20Guide.pdf) to access the **MI Online Jump Start Guide**.

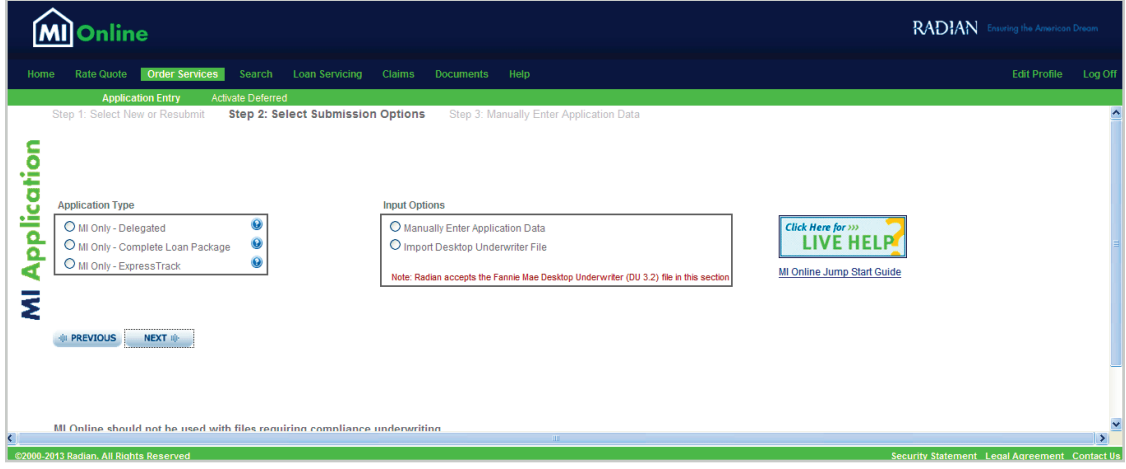

Loan data from Byte Software will populate to the MI Online screen — there is no need to re-key any loan information.

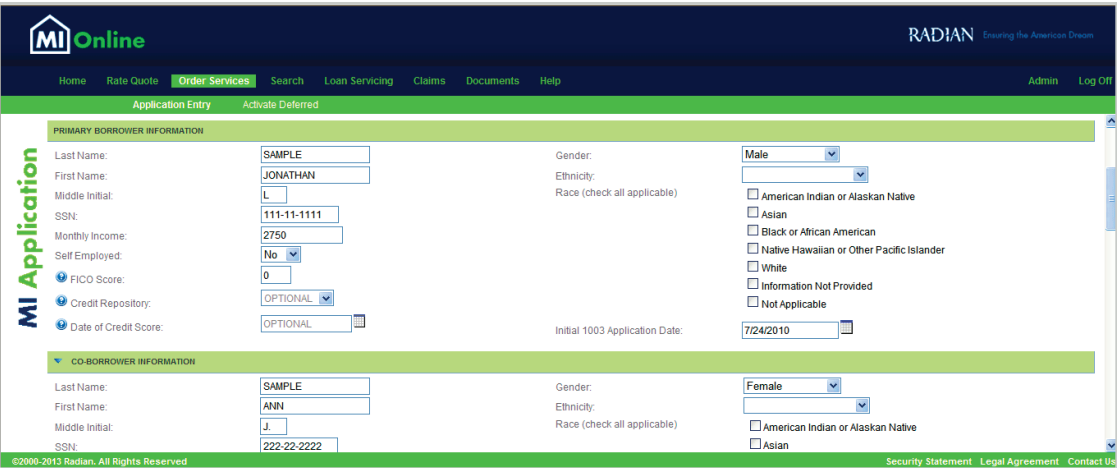

<span id="page-5-0"></span>**Radian Byte Software User Guide**

### **Complete the Required MI Ordering Data**

The Byte Software user completes the required MI Ordering data and selects **NEXT**. Now, you can print your commitment (if the MI Application is approved), or edit and resubmit the application.

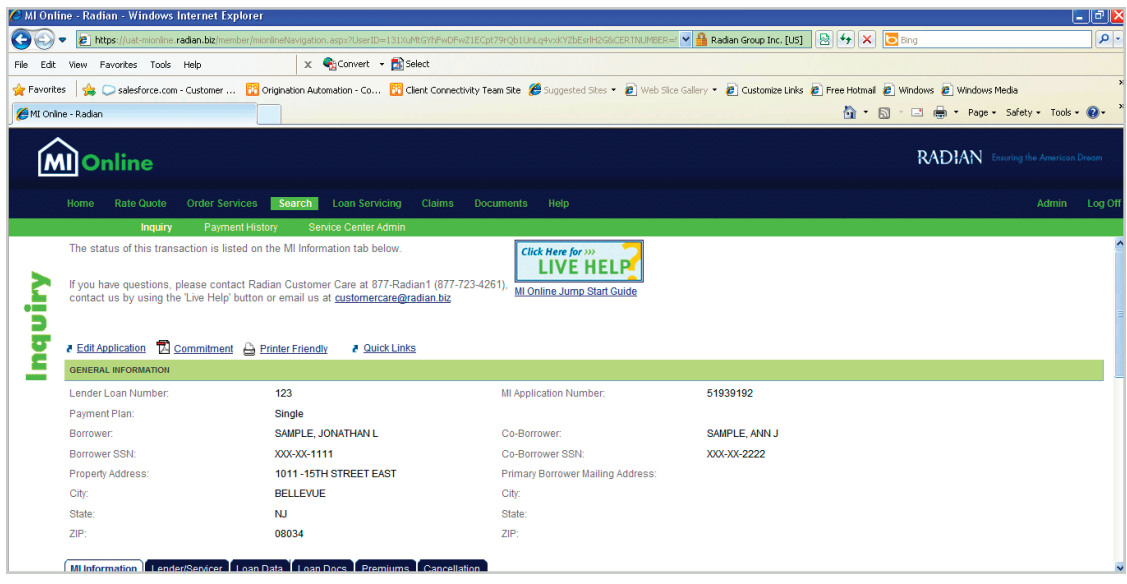

When you are done, log off of MI Online and close the MI Online window. Then, click on **Close** in the Byte Software Radian popup.

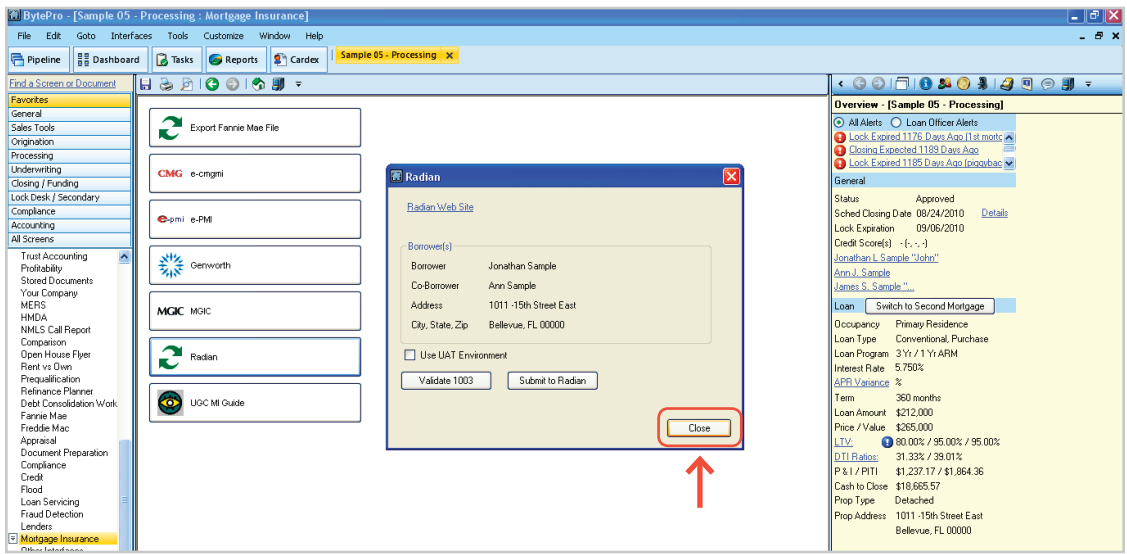

#### **Byte Software Support**

Assistance with Byte Software technical issues should be directed to Byte Software at 800.695.1008.

#### **Radian Support**

Revised: August 29, 2019 Assistance with MI Online screen support technical issues should be directed to Radian's Customer Care Department at: CustomerCare@radian.com

Radian Guaranty Inc .

1500 Market Street Philadelphia, Pennsylvania 19102-2148

800 .523 .1988 215 .231 .1000

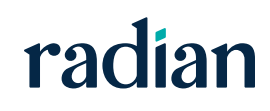